# **SIEMENS**

Configuration Instructions • 09/2016

# Firmware Download with SINEMA Server for SCALANCE via TFTP

SINEMA Server V13 SP 1

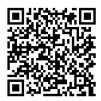

https://support.industry.siemens.com/cs/ww/en/view/10974013

## Warranty and Liability

#### Note

The sample applications are not binding and do not claim to be complete regarding the circuits shown, equipment and any eventuality. The sample applications do not represent customer-specific solutions. They are only intended to provide support for typical applications. You are responsible for ensuring that the described products are used correctly. These sample applications do not relieve you of the responsibility to use safe practices in application, installation, operation and maintenance. When using these sample applications, you recognize that we cannot be made liable for any damage/claims beyond the liability clause described. We reserve the right to make changes to these sample applications at any time without prior notice.

If there are any deviations between the recommendations provided in these Application Examples and other Siemens publications – e.g. Catalogs – the contents of the other documents have priority.

We do not accept any liability for the information contained in this document. Any claims against us – based on whatever legal reason – resulting from the use of the examples, information, programs, engineering and performance data etc., described in this sample application shall be excluded. Such an exclusion shall not apply in the case of mandatory liability, e.g. under the German Product Liability Act ("Produkthaftungsgesetz"), in case of intent, gross negligence, or injury of life, body or health, guarantee for the quality of a product, fraudulent concealment of a deficiency or breach of a condition which goes to the root of the contract ("wesentliche Vertragspflichten"). The damages for a breach of a substantial contractual obligation are, however, limited to the foreseeable damage, typical for the type of contract, except in the event of intent or gross negligence or injury to life, body or health. The above provisions do not imply a change of the burden of proof to your detriment.

Any form of duplication or distribution of these sample applications or excerpts hereof is prohibited without the expressed consent of Siemens AG.

Security Information

Siemens provides products and solutions with industrial security functions that support the secure operation of plants, systems, machines and networks. In order to protect plants, systems, machines and networks against cyber threats, it is necessary to implement – and continuously maintain – a holistic, state-of-the-art industrial security concept. Siemens' products and solutions only form one element of such a concept.

The customer is responsible to prevent unauthorized access to its plants, systems, machines and networks. Systems, machines and components should only be connected to the enterprise network or the internet if and to the extent necessary and with appropriate security measures (e.g. use of firewalls and network segmentation) in place.

Additionally, Siemens' guidance on appropriate security measures should be taken into account. For more information about industrial security, please visit <u>http://www.siemens.com/industrialsecurity</u>.

Siemens' products and solutions undergo continuous development to make them more secure. Siemens strongly recommends to apply product updates as soon as available and to always use the latest product versions. Use of product versions that are no longer supported, and failure to apply latest updates may increase customer's exposure to cyber threats.

To stay informed about product updates, subscribe to the Siemens Industrial Security RSS Feed under <u>http://www.siemens.com/industrialsecurity</u>.

# Contents

| Wa | rranty and                                                       | d Liability                                                                                                    | 2  |
|----|------------------------------------------------------------------|----------------------------------------------------------------------------------------------------|----|
| 1  | Introdu                                                          | uction                                                                                                    | 4  |
|    | 1.1<br>1.2<br>1.3                                                | Overview<br>Function<br>Components Used                                                                                                    | 4  |
| 2  | Engine                                                           | eering                                                                                                    | 6  |
|    | 2.1<br>2.2<br>2.2.1<br>2.2.2<br>2.2.3<br>2.2.4<br>2.2.5<br>2.2.6 | General Overview<br>Configuration<br>Useful Notes<br>Log in to SINEMA Server<br>Browse Network<br>Store TFTP Data<br>Download Firmware into SINEMA Server<br>Firmware Download to the SCALANCE Device |    |
| 3  | History                                                          | y                                                                                                    | 21 |
| 4  | Literat                                                          | ure                                                                                                    |    |

### 1 Introduction

### 1.1 Overview

#### Requirement

The firmware of the SCALANCE devices X-200(IRT) / X-300 / X-400 / W-700abg (with the "VxWorks operating system) is to be updated to the latest version. This procedure should run as efficiently as possible for multiple SCALANCE devices.

#### **Possible solution**

One possible way of meeting this requirement is to use SINEMA Server and the communications protocol TFTP.

#### Implementation

This document shows how to use SINEMA Server to download the firmware to SCALANCE devices via TFTP. You do this manually or have it planned (in other words only in desired time windows).

### 1.2 Function

The figure below shows the principle function of the solution.

#### Figure 1-1

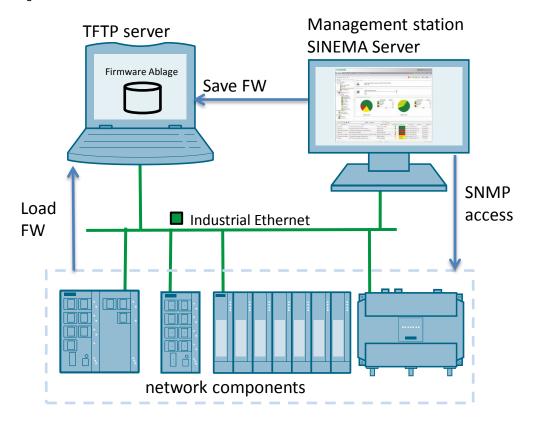

### 1.3 Components Used

#### Software component

The following software is required for this solution:

Table 1-1

| Software                 | Article number / Designation                   |
|--------------------------|------------------------------------------------|
| SINEMA Server V13 SP1    | DVD:                                           |
|                          | 6GK1781-1BA13-0AA0 [50 nodes]                  |
|                          | 6GK1781-1DA13-0AA0 [100 nodes]                 |
|                          | 6GK1781-1JA13-0AA0 [250 nodes]                 |
|                          | 6GK1781-1TA13-0AA0 [500 nodes]                 |
|                          |                                                |
|                          | Download (Online Support):                     |
|                          | 6GK1781-1BA13-0A <b>K</b> 0 [50 nodes]         |
|                          | 6GK1781-1DA13-0A <b>K</b> 0 [100 nodes]        |
|                          | 6GK1781-1JA13-0A <b>K</b> 0 [250 nodes]        |
|                          | 6GK1781-1TA13-0A <b>K</b> 0 [500 nodes]        |
|                          |                                                |
| - Internet Explorer 10.0 | These browser versions represent the minimum   |
| - Firefox 42.0           | requirements. You can also use higher versions |
| - Google Chrome 30.0     | of the browsers.                               |

Install this software on a PC/PG.

- Windows 7 SP1 64-bit (Prof, Ult., Ent)
- Windows 2008 Server R2 SP1 64-bit

#### **Compatible devices**

These instructions are valid for all X-200(IRT) / X-300 / X-400 / W-700abg with the "VxWorks operating system, which support the firmware update via TFTP server.

The assignment of the article numbers to the firmware versions and the current firmware file are given in the Siemens Industry Online Support (for the link see Chapter 4).

# 2 Engineering

### 2.1 General Overview

The figure below shows the principle for implementing the task in 5 steps.

Figure 2-1

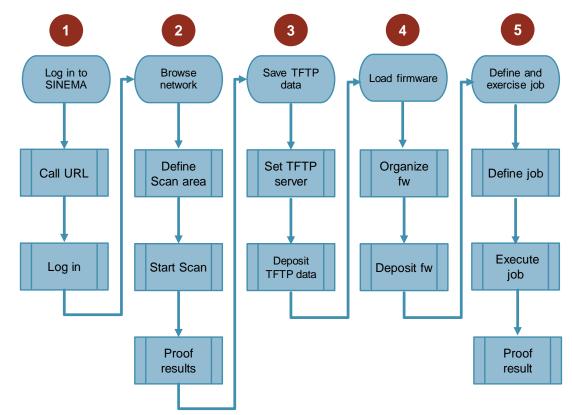

### 2.2 Configuration

#### 2.2.1 Useful Notes

#### **Network access**

Access via the network to the SCALANCE devices to be upgraded is required to do a firmware update.

#### **Firmware file**

The latest firmware file for the SCALANCE devices can be downloaded in the Siemens Industry Online Support (for the link see Chapter 4).

#### **Devices used**

The configuration instructions below are for upgrading a SCALANCE X208 and a SCALANCE X308-2LD Switch to the latest version of the firmware.

Current firmware version (21.07.2016):

- X208: V5.2.1 (https://support.industry.siemens.com/cs/de/de/view/109736251)
- X308: V4.0.4 (https://support.industry.siemens.com/cs/de/de/view/109736245)

The IP parameters below were assigned to the switches. Table 2-1

| Component         | Article number      | IP address  | Subnet mask   |
|-------------------|---------------------|-------------|---------------|
| SCALANCE X208     | 6GK5 208-0BA10-2AA3 | 172.16.9.45 | 255.255.255.0 |
| SCALANCE X308-2LD | 6GK5 308-2FM00-2AA3 | 172.16.9.46 | 255.255.255.0 |

### 2.2.2 Log in to SINEMA Server

1. Start your browser and enter the SINEMA Server URL in the address line. Use the default URL <u>https://localhost</u> if SINEMA has been re-installed or a system recovery has been made.

| INICO-VM - SINEMA Server ×                     |                                                |    |       |            |   |
|------------------------------------------------|------------------------------------------------|----|-------|------------|---|
| ( Inttps://localhost                           | C Q, Search                                    | ☆自 | ♥ ↓   | <b>A</b> 9 | ≡ |
| SIEMENS<br>User name<br>Password<br>Login with | Administrator<br>CO-VM<br>Forgot the password? | 3  | Login |            |   |
| SINEM                                          | IA SERVER V13                                  |    |       |            |   |

Use the user-specific URL, <u>http://localhost:80</u>, for example, if the HTTP Port 80 has been enabled in the SINEMA Server monitor.

| HTTP port 80 🚔               | Find free port | enabled      |  |
|------------------------------|----------------|--------------|--|
| HTTPS port 443 🚔             | Find free port | 🗹 enabled    |  |
| Create new HTTPS certificate | Create         |              |  |
| OPC Server                   |                |              |  |
| OPC UA port 4841 🚔           | Find free port | 🔽 enabled    |  |
| OPC DA                       |                | 🔽 enabled    |  |
| Server-Server-communication  |                |              |  |
| RPC port 4770 🚔              | Find free port |              |  |
| SNMP Traps                   |                |              |  |
| Windows trap service         | SINEMA Server  | trap service |  |

- 2. Log into SINEMA Server with the login data below. Default login data:
  - User name: Administrator
    - Password: SinemaA

User-specific login data:

.

- User name: <...>
- Password: <...>

1 2 3 SIEMENS 0.31 1. (4)5 1 Kopfbereich 4 Gerätebaum 2 5 Navigationsleiste Hauptfenster ③ Statuszeile 6 Ereignisliste

Result: The home page of SINEMA Server is displayed.

#### 2.2.3 Browse Network

#### Set network scan range

- 1. In the menu bar you switch to the menu "Administration > Discovery > Scan".
- 2. Under "IP address areas for network scan" you select the item named "SN\_Subgroup\_0".
- 3. Click the "Edit IP address area" item of double-click the selected item.

| SIEMENS                                               |                    |                     |                             |                 |              |                                 | SINEM               | A Server V13       |
|-------------------------------------------------------|--------------------|---------------------|-----------------------------|-----------------|--------------|---------------------------------|---------------------|--------------------|
| Home      Administration      Serve                   |                    |                     |                             |                 |              |                                 | Logged-on user: Adm | hinistrator Logout |
| Discovery > Monitoring > Event                        |                    |                     |                             |                 |              |                                 |                     |                    |
| You are here: Administration > Discove                | ry≻Scan I≣         |                     |                             |                 |              |                                 |                     | 09 0 I ?           |
| 3 12                                                  | Scan Profiles      |                     |                             |                 |              |                                 |                     |                    |
| <ul> <li>Ø Overall status</li> <li>Ø Local</li> </ul> | H. H. K.           |                     |                             |                 |              |                                 |                     | · ·                |
| Ø Devices     Ø All devices                           | P address areas fo |                     |                             |                 |              |                                 |                     |                    |
| D IP address                                          |                    |                     |                             |                 |              |                                 |                     |                    |
| D PROFINET device name<br>Ø Grouped                   | 📑 🧷 🗙 🔳            |                     | Nodes to scan o             |                 |              |                                 |                     |                    |
| Device category     D Vendor                          |                    | Status =            | First address<br>172.16.0.1 |                 |              | Name                            | No. of nodes        | 65534              |
| 4 💋 Views                                             |                    | Land                | 172.16.0.1                  | 17.2.10.209.208 | SN SUBIRUD C |                                 |                     |                    |
|                                                       |                    |                     |                             |                 |              |                                 |                     |                    |
|                                                       |                    |                     |                             |                 |              |                                 |                     |                    |
|                                                       |                    |                     |                             |                 |              |                                 |                     |                    |
|                                                       |                    |                     |                             |                 |              |                                 |                     |                    |
|                                                       |                    |                     |                             |                 |              |                                 |                     |                    |
|                                                       |                    |                     |                             |                 |              |                                 |                     | -                  |
|                                                       | -DCP network adapt | er for device scan- |                             |                 |              |                                 |                     |                    |
|                                                       | 4                  |                     |                             |                 |              |                                 |                     |                    |
|                                                       |                    | Status '            |                             | IP addre        |              | N                               | ame                 |                    |
|                                                       |                    |                     |                             | 172.16.1.6      |              | ntel(R) PR0/1000 MT Network Con |                     |                    |
|                                                       |                    |                     |                             |                 |              |                                 |                     |                    |
|                                                       |                    |                     |                             |                 |              |                                 |                     |                    |
|                                                       |                    |                     |                             |                 |              |                                 |                     |                    |
|                                                       |                    |                     |                             |                 |              |                                 |                     |                    |

4. In the dialog that opens you specify the IP address range that includes the SCALANCE devices to be upgraded and click the "Active" check box to enable the specified IP address range.

5. Confirm your entries by clicking the "Save" button.

| Name<br>First address<br>No. of nodes | SN_Subgroup_0<br>172.16.9.50<br>2 | Active Last address | 172.16.9.51 |  |
|---------------------------------------|-----------------------------------|---------------------|-------------|--|
|---------------------------------------|-----------------------------------|---------------------|-------------|--|

#### Start network scan

Then click the "Start scan" icon to start the scanning process.

| ► Home - Administration ► Serv                       |                  |                   |              |               |              |
|------------------------------------------------------|------------------|-------------------|--------------|---------------|--------------|
| - Discovery > Monitoring > Even                      |                  |                   |              |               |              |
| You are here: Administration > Discove               | rery > Scan 📕    |                   |              |               |              |
| Overall status     Devices                           | Scan Profiles    |                   |              |               |              |
| <ul> <li>All devices</li> <li>IP address</li> </ul>  | IP address areas | for network scan— |              |               |              |
| PROFINET device name                                 | 🔹 🧷 🗙 🛽          |                   | 🔍 🔍 Nodes ti | o scan 2      |              |
| <ul> <li>Grouped</li> <li>Device category</li> </ul> | 🔲 🔤 Status 🗢     | First address     | Last address | Name          | No. of nodes |
| D Vendor                                             |                  | 172.16.9.50       | 172.16.9.51  | SN_Subgroup_0 |              |
| 🔺 🎾 Views                                            |                  |                   |              |               |              |

Cancel

OK

#### Note

If the dialog below opens, confirm with the "OK" button.

| Devi | ce discovery                                                          | ×  |
|------|-----------------------------------------------------------------------|----|
| •    | Scan with DCP not possible. At least one DCP adapter should be active | ). |

#### **Check scan result**

Check whether SINEMA Server has found the SCALANCE devices to be upgraded. All the devices found are displayed in the device tree on the left: "Devices > All devices"

|                                                                                                    | Dev | rices Ir | terfaces     |                       |                                       |                   |                  |             |          |
|----------------------------------------------------------------------------------------------------|-----|----------|--------------|-----------------------|---------------------------------------|-------------------|------------------|-------------|----------|
| 🌾 Overall status                                                                                                    |     |          |              |                       |                                       |                   |                  |             |          |
| 4 🌾 Local                                                                                                    | _   |          |              |                       |                                       |                   |                  |             |          |
| V (2)                                                                                                    | 1   | 🖉 at 🐔   | *            | C                     | · · · · · · · · · · · · · · · · · · · |                   |                  |             |          |
| Devices All devices (2)                                                                                                    |     | ] Status | IP address 🗢 | PROFINET device name  | Device type                           | MAC address       | Firmware version | Total ports | Used por |
| IP address                                                                                                    |     | ]        | 172.16.9.50  | x-dkp1-x208-9d-dc     | SCALANCE X208 (0BA10-2AA3)            | 00:0E:8C:A2:9D:DC | V05.02.01        | 8           |          |
| PROFINET device name                                                                                                    |     |          | 172.16.9.51  | x-dkp1-x308-2ld-ea-3c | SCALANCE X308-2LD (2FM00-2AA3)        | 00:0E:8C:A7:EA:3C | V3.9.3           | 10          |          |
| <ul> <li>Image: Comparison of Comparison of Comparison</li></ul> |     |          |              |                       |                                       |                   |                  |             |          |
|                                                                                                    |     |          |              |                       |                                       |                   |                  |             |          |

#### 2.2.4 Store TFTP Data

SINEMA Server does not have its own TFTP server.

To be able to download the firmware to the SCALANCE devices you have to install a TFTP server or access an existing TFTP server.

As soon as firmware file is entered in SINEMA Server it is stored on the TFTP server.

# **Note** No concrete TFTP server is named below. The settings are valid for all TFTP servers.

#### Parameterize the TFTP server

Start the TFTP server and assign it the proper IP address, in other words make sure that the TFTP server IP can be reached by all the SCALANCE devices to be upgraded.

If necessary, you have to enable the TFTP server in the Windows firewall, by default for incoming traffic at Port 69 UDP.

#### Store the TFTP server in SINEMA Server

- 1. In SINEMA Server you switch to the menu "Administration > Jobs".
- 2. Click the "Cogwheel" icon to get to the menu for the basic job settings.

| <ul> <li>▶ Home</li> <li>▶ Topology</li> <li>▶ Reports</li> <li>▶ Discovery</li> <li>▶ Monitoring</li> <li>▶ Event</li> </ul>                                                                                                    |          |         | Server ov<br>► My s |           | + Jobs     |               |         |                   |   |      |   |
|----------------------------------------------------------------------------------------------------|----------|---------|---------------------|-----------|------------|---------------|---------|-------------------|---|------|---|
| You are here: Administration > Jobs                                                                                                    | 12       |         |                     |           |            |               |         |                   |   |      |   |
|                                                                                                    | * 🗟 🖉    | ×       | *                   | ► I       |            |               | C       |                   |   |      | Y |
| <ul> <li>Ø Overall status</li> <li>Ø Local</li> </ul>                                                                                                    |          |         | Descr               | iption    |            | Job type      | Status  | Type of execution |   | Task |   |
| <ul> <li>✓ OK (2)</li> <li>✓ Devices</li> <li>✓ Al devices (2)</li> <li>✓ P Address</li> <li>✓ PROFINET device name</li> <li>✓ Grouped</li> <li>✓ Device category</li> <li>✓ Switch (2)</li> <li>✓ Vendor</li> <li>✓ Sismens AG (2)</li> </ul> | Job: Onl | ne syst | em back             | up of SIN | EMA Server | System backup | Pending | Every n days      | 1 |      |   |

3. Switch to the "Firmware download" tab and under "Basic settings" you enter the IP address and the port of the TFTP server to be used.

| Basic settings                 | rmware download CLI Events |      |    |   |
|--------------------------------|----------------------------|------|----|---|
|                                |                            |      |    |   |
|                                |                            |      |    |   |
| Basic settings                 |                            |      |    |   |
| -                              | 170.00.0                   |      |    | _ |
| Basic settings—<br>TFTP server | 172.16.1.6                 | Port | 69 |   |

**Note** The IP address and port of the TFTP server are written to the device. This is why you have to enter the "correct" IP of the TFTP server. A loopback IP address like 127.0.0.1, for example, is not permitted.

#### 2.2.5 Download Firmware into SINEMA Server

#### Organize firmware file

Download the firmware file required for upgrading your SCALANCE device from the Siemens Service & Support website (for the link see Chapter 4).

#### Download firmware file into internal storage

1. In SINEMA Server you click the "Add new firmware file" icon.

| Asic settings Firmware download CLI                                                           | Events      |                              |                               |                      |
|-----------------------------------------------------------------------------------------------|-------------|------------------------------|-------------------------------|----------------------|
| Basic settings           TFTP server         172.16.1.6           Number of retries         1 |             | Port<br>Time between retries | 69<br>30                      | seconds              |
| Firmware files and compatible article numbers                                                 | C           |                              | Yentified firmware versic Cop | by status TFTP serve |
|                                                                                               |             |                              |                               |                      |
| # ■ % % □                                                                                     | 14 « Page o | of0 ⇒ ≥18 ▼                  |                               | No records to vie    |

2. Navigate to where you want to store the firmware file for the SCALANCE device to be upgraded and select it. Then click the "Open" button.

| ▼ → FW → Anleitung → FW → X200V2_v5.2.1 |                  |          | ▼ <sup>4</sup> y Search X. | 200V/2_v5.2.1 |      | ۵ |
|-----------------------------------------|------------------|----------|----------------------------|---------------|------|---|
| e 🕶 New folder                          |                  |          |                            |               | 1    |   |
| Name                                    | Date modified    | Туре     | Size                       |               |      |   |
| ▲ FWL File (1)                          |                  |          |                            |               |      |   |
| X200V2_V5.2.1.006.fwl                   | 31.03.2016 12:06 | FWL File | 2.783 KB                   |               |      |   |
|                                         |                  |          |                            |               |      |   |
|                                         |                  |          |                            |               |      |   |
|                                         |                  |          |                            |               |      |   |
|                                         |                  |          |                            |               |      |   |
|                                         |                  |          |                            |               |      |   |
|                                         |                  |          |                            |               |      |   |
|                                         |                  |          |                            |               |      |   |
|                                         |                  |          |                            |               |      |   |
|                                         |                  |          |                            |               |      |   |
| File name: X200V2_V5.2.1.006.fwl        |                  |          | ✓ Alle Dateie              | n (*.*)       | •    | 1 |
|                                         |                  |          | Open                       |               | ncel | ו |
|                                         |                  |          | open                       |               |      |   |

3. In the "Edit firmware file" window that opens, under "Basic settings" you specify the appropriate firmware version (V5.2.1 in the example). Click the "Add new article number" icon.

| Edit firmware file                    |              |                             |                   | 2                  |
|---------------------------------------|--------------|-----------------------------|-------------------|--------------------|
| Basic settings                        |              |                             |                   |                    |
| Firmware version 5.2.1                |              | Identified firmware version | 5.2.1             |                    |
| Default firmware                      |              | Description                 | X200V2_V5.2.1.006 |                    |
| Compatible article numbers            |              |                             |                   |                    |
|                                       |              |                             |                   |                    |
|                                       |              | 1                           |                   |                    |
| Add new article number Article number |              |                             | Description       |                    |
|                                       |              |                             |                   |                    |
|                                       |              |                             |                   |                    |
|                                       |              |                             |                   |                    |
|                                       |              |                             |                   |                    |
|                                       |              |                             |                   |                    |
|                                       |              |                             |                   |                    |
|                                       |              |                             |                   |                    |
| * <b>6</b> * * <b>0</b>               | IN IN Page 0 | of0 🕨 🖬 8 💌                 |                   | No records to view |

4. In the "Article number" and "Description" fields you specify the article number and description respectively for the selected firmware version and then click the "OK" button.

| Specify the article number for the firmware file |                                                                                                    |  |  |  |  |  |  |
|--------------------------------------------------|----------------------------------------------------------------------------------------------------|--|--|--|--|--|--|
| Basic data<br>Article number<br>Description      | 6GK5 208-0BA10-2AA3<br>X208                                                                             |  |  |  |  |  |  |
|                                                  | er can be specified. Article numbers of Siemens<br>a following format: XXXX XXX-XXXXX-XXXXX (e.g.: 6GK5 |  |  |  |  |  |  |
|                                                  | Cancel OK                                                                                               |  |  |  |  |  |  |

5. Finally you click the "Save" button to download this firmware file into the internal firmware storage of SINEMA Server.

|                          |      | Identified firmware version | 5.2.1             |  |  |
|--------------------------|------|-----------------------------|-------------------|--|--|
| ault firmware 🔲          |      | Description                 | X200V2_V5.2.1.006 |  |  |
| mpatible article numbers |      |                             |                   |  |  |
| * 🥖 🗙                    | (*   |                             |                   |  |  |
| Article number           |      | Description                 |                   |  |  |
| 6GK5 208-0BA10-2AA3      | X208 |                             |                   |  |  |
|                          |      |                             |                   |  |  |
|                          |      |                             |                   |  |  |
|                          |      |                             |                   |  |  |
|                          |      |                             |                   |  |  |
|                          |      |                             |                   |  |  |
|                          |      |                             |                   |  |  |
|                          |      |                             |                   |  |  |
|                          |      |                             |                   |  |  |

 Repeat the steps above for each other firmware file. In the example, firmware version V5.2.1 was uploaded from SINEMA server for the X208 and firmware version V4.0.4 for the X308-2LD.

Cancel Save

7. To finish click the "Save" button and the firmware files are downloaded from the internal firmware storage of SINEMA Server to the TFTP server.

| Basic s | ettings Firm      | ware download      | CLI Eve     | nts                                                                                  |                         |       |                        |
|---------|-------------------|--------------------|-------------|--------------------------------------------------------------------------------------|-------------------------|-------|------------------------|
| —Basi   | c settings        |                    |             |                                                                                      |                         |       |                        |
|         | server            | 172.16.1.6         |             |                                                                                      | Port                    | 69    |                        |
| Numl    | per of retries    | 1                  |             |                                                                                      | Time between retrie     | s 30  | seconds                |
|         |                   |                    |             |                                                                                      |                         |       |                        |
| – Firm  | ware files and co | mpatible article n | umbers ———  |                                                                                      |                         |       |                        |
| *       | 🧷 🗙 🔳             | 1                  |             | C                                                                                    |                         | • 7   |                        |
|         | Default firmw     |                    | are version | Description                                                                          | Article number          |       | Copy status TFTP serve |
|         | Delault IImw      | 5.2.1              |             | X200V2 V5.2.1.006                                                                    | 6GK5 208-0BA10-2AA3     |       | Success                |
|         |                   | 4.0.4              |             | k∨404008                                                                             | 6GK5 308-2FM00-2AA3     |       | Success                |
|         |                   | 4.0.4              |             | 1111101000                                                                           | 0010 300 21 1000 27 4 0 | 1.0.4 | 0000000                |
|         |                   |                    |             |                                                                                      |                         |       |                        |
|         |                   |                    |             |                                                                                      |                         |       |                        |
|         |                   |                    |             |                                                                                      |                         |       |                        |
|         |                   |                    |             |                                                                                      |                         |       |                        |
|         |                   |                    |             |                                                                                      |                         |       |                        |
|         |                   |                    |             |                                                                                      |                         |       |                        |
| 4       | 🗄 to to 🗅         |                    |             | ra <a 1<="" page="" td=""><td>of 1 🕨 🖬 8 👻</td><td></td><td>View 1 - 2 of 2</td></a> | of 1 🕨 🖬 8 👻            |       | View 1 - 2 of 2        |
| ·       |                   |                    |             |                                                                                      |                         |       |                        |

**Note** The "Copy status TFTP server == Success" column shows you that the firmware files have been copied successfully to the TFTP server.

#### 2.2.6 Firmware Download to the SCALANCE Device

#### Preparation

The writing of SNMP values must be enabled on the SCALANCE devices to be upgraded.

For this the parameter "SNMPv1/v2c - Read Only" must be disabled. You can set this parameter in any SCALANCE X via the menu: "Agent > SNMP Config". The factory setting is that the parameter "SNMPv1/v2c - Read Only" is already disabled.

It is preferable to use only the secure SNMP version V3 for write access.

| (i) 172.16.9.50/index1.htm                                                                                                    | nl                       |                 |                                                             |
|----------------------------------------------------------------------------------------------------|--------------------------|-----------------|-------------------------------------------------------------|
| SIEMENS                                                                                                    |                          |                 |                                                             |
| Console Sup                                                                                                    | port = Logout            | S               | IMATIC NET                                                  |
| Power         CPU         Port<br>Status           F         RM         P1         P5           L1         P2         P6           L2         P3         P7           P4         P8 |                          | SIMATIC NET Ind | ustrial Ethernet Switch<br>SCALANCE X208<br>sysName Not Set |
| <u>×208</u>                                                                                                    | Agent SNMP Configuration |                 |                                                             |
| ± 🗀 <u>Sγstem</u>                                                                                                    |                          |                 | _                                                           |
| ₽° 🚞 X208                                                                                                    |                          | MP Enabled      | _                                                           |
| ₽ 🔁 <u>Agent</u><br>□ □ □ □ <u>Ping</u>                                                                                                    | SNMPv1/v2/v3             | SNMPv3 Only     |                                                             |
| SNMP Config                                                                                                    | s                        | MPv1/v2c        |                                                             |
| I Trap Config                                                                                                    | Read Only                |                 |                                                             |
| Groups                                                                                                    | Read Community Str       | ing: public     |                                                             |
| <sup></sup> ■ <u>Users</u><br>■ <u>Timeout Config</u>                                                                                                    | Read/Write Community Str |                 |                                                             |
| Event Config                                                                                                    |                          | ing. private    |                                                             |
|                                                                                                    |                          |                 |                                                             |
| 🗄 🧰 <u>Time Config</u>                                                                                                    |                          |                 |                                                             |
| PNIO Config                                                                                                    |                          |                 |                                                             |
| ■ Management ACL<br>■ <u>Switch</u>                                                                                                    |                          |                 |                                                             |
|                                                                                                    |                          |                 |                                                             |
|                                                                                                    |                          |                 |                                                             |

#### Configure firmware download job

1. In SINEMA Server you navigate to the menu item "Administration > Jobs". Click the "Add new job" icon.

| ▶ Home ▶ Topolog     | y ▶ Reports     | 🗕 Administra | ation 🕨 S | Server overview |        |
|----------------------|-----------------|--------------|-----------|-----------------|--------|
|                      |                 |              | ▶ System  |                 | 🛨 Jobs |
| You are here: Admini | stration > Jobs | II.          |           |                 |        |
| * 🕼 🖉 🗙              | ۰ ک             |              |           |                 |        |
| Add new job          | Description     |              |           | Job type        |        |

- Navigate to the "Basic settings" tab. In the "Description" field you specify a name of your choice for the job. <u>In the example:</u> Description = "FW-Update X208\_X308-2LD"
- 3. As Job type you select = "Firmware download (and optional activation)".

| asic settings Job                | type specific settings Devices      |                   |                                |
|----------------------------------|-------------------------------------|-------------------|--------------------------------|
|                                  |                                     |                   |                                |
| Basic data                       |                                     |                   |                                |
| ID                               |                                     | Status            |                                |
|                                  |                                     |                   |                                |
| Description                      | FW-Update X208_X308-2LD             | Tasks             |                                |
| Description<br>Type of execution | FW-Update X208_X308-2LD<br>Manual 🗸 | Tasks<br>Job type | Firmware download (and optiona |

4. Navigate to the "Job type specific settings" tab. For "Run firmware activation" you select "Immediately after the firmware download to a device" and for "Use following firmware" you select "Newest firmware".

| B | asic settings Job type specific settings Devices   |                                                             |
|---|----------------------------------------------------|-------------------------------------------------------------|
|   | Settings for firmware download                     |                                                             |
|   | -                                                  |                                                             |
|   | Maximum number of tasks performed at the same time | 1                                                           |
|   | Run firmware activation                            | After the firmware downloads for all devices have been made |
|   |                                                    | Immediately after the firmware download to a device         |
|   |                                                    | Do not execute                                              |
|   | Use following firmware                             | Default firmware                                            |
|   |                                                    | Newest firmware                                             |
|   | In the case of an error                            | Continue with following tasks                               |
|   |                                                    | Do not run following tasks                                  |
|   | Configuration backup on TFTP server                |                                                             |
|   | 3 1                                                |                                                             |

#### Note

It is recommended to save the configuration files of the SCALANCE devices to be upgraded on the TFPT server ("Configuration backup on TFTP server").

In particular before running firmware downgrades it is useful to save the configuration file, because device configurations might get lost under circumstances.

5. Switch to the "Devices" tab. From the list of available devices (left side) you select the SCALANCE devices to be upgraded and add them to the job by clicking the "Move selected devices to view" arrow.

| pasic set | ttings Job type spe | ecific settings D | evices       |               |               |            |                    |                  |   |             |          |
|-----------|---------------------|-------------------|--------------|---------------|---------------|------------|--------------------|------------------|---|-------------|----------|
| - Availab | ble devices         |                   |              |               | 7             | Device     | s in job (in order | of processing) — |   |             |          |
|           | ٦                   |                   |              | 7             |               | Ø          | 1.                 | C                |   | -           | 7        |
|           | IP address 🗢        | Device name       | Device type  | Current firm  |               |            | Seq. no. 🗢         | IP addres        | s | Device name | Device t |
| 2 17      | 72.16.9.50          | sysName Not Set   | SCALANCE X20 | 18 \/05.02.01 |               |            |                    |                  |   |             |          |
| 2 17      | 72.16.9.51          | sysName Not Set   | SCALANCE X30 | 18 V3.0.0     |               |            |                    |                  |   |             |          |
|           |                     |                   |              |               |               |            |                    |                  |   |             |          |
|           |                     |                   |              |               |               |            |                    |                  |   |             |          |
|           |                     |                   |              |               |               |            |                    |                  |   |             |          |
|           |                     |                   |              |               |               |            |                    |                  |   |             |          |
|           |                     |                   |              |               | 4             |            |                    |                  |   |             |          |
|           |                     |                   |              |               | $\rightarrow$ |            |                    |                  |   |             |          |
|           |                     |                   |              |               | Mo            | ve selecte | d devices to view  |                  |   |             |          |
|           |                     |                   |              |               |               |            |                    |                  |   |             |          |
|           |                     |                   |              |               |               |            |                    |                  |   |             |          |
|           |                     |                   |              |               |               |            |                    |                  | _ |             |          |
|           |                     | m                 |              |               |               | <          |                    |                  |   |             | •        |
| -         |                     |                   |              |               |               |            |                    |                  |   |             |          |

- **Note** To select multiple devices in SINEMA Server you must hold down the CTRL key and select the required devices by mouse-click.
- **Note** When using the 21-day Trial License the firmware update is limited to one device.
  - 6. As soon as the SCALANCE devices to be upgraded have been added to the job (visible on the right side) you can define the processing order in the right window. You do this using both arrows.
  - 7. Save the job by clicking the "Save" button.

| Available | e devices    |             |             |              |               | Devices in jol | b (in order of p | rocessing)   |              |              |           |
|-----------|--------------|-------------|-------------|--------------|---------------|----------------|------------------|--------------|--------------|--------------|-----------|
|           | C            | 24          | -           | 7            |               | 🥒 🕆 🖡          |                  | C            |              | •            | 7         |
|           | IP address 🗢 | Device name | Device type | Current firm |               | Seq. n         | Move down        | Device       | Device type  | Current firr | Firmware  |
|           |              |             |             |              |               | ☑ 1            |                  |              | CALANCE X208 |              |           |
|           |              |             |             |              |               | 2              | 172.16.9.51      | sysNanS      | CALANCE X308 | 3 V3.0.0     | Newest FW |
|           |              |             |             |              |               |                |                  |              |              |              |           |
|           |              |             |             |              |               |                |                  |              |              |              |           |
|           |              |             |             |              |               |                |                  |              |              |              |           |
|           |              |             |             |              |               |                |                  |              |              |              |           |
|           |              |             |             |              | 4             |                |                  |              |              |              |           |
|           |              |             |             |              | +             |                |                  |              |              |              |           |
|           |              |             |             |              | $\rightarrow$ |                |                  |              |              |              |           |
|           |              |             |             |              | -             |                |                  |              |              |              |           |
|           |              |             |             |              |               |                |                  |              |              |              |           |
|           |              |             |             |              |               |                |                  |              |              |              |           |
| •         |              |             |             |              |               | 4              |                  |              |              |              | ۱.        |
|           | 6 <b>6</b> B |             |             |              |               | × 8 6 9        | 5 B              |              |              |              |           |
|           |              |             |             |              |               |                |                  | <b>D</b> : 1 |              |              | -         |
| Total     | 0            | Displayed 0 | Selected    | 0            |               | Total          | 2                | Displayed    | 2            | Selected     | 1         |

#### **Execute** job

Select the job you have just created: "FW-Update X208\_X308-2LD". To start this job you click "Play" button ("Run selected jobs").

| ▶ Home ▶ Topology ▶ Reports                                                         | → Ad                                                                                   | Iminis | tratio | n 🕨 S    | Gerver ov       | erview  |       |        |                   |         |        |           |  |         |                   |   |            |
|-------------------------------------------------------------------------------------|----------------------------------------------------------------------------------------|--------|--------|----------|-----------------|---------|-------|--------|-------------------|---------|--------|-----------|--|---------|-------------------|---|------------|
|                                                                                     | Discovery      Manitoring      Events      User      System      My settings      Jobs |        |        |          |                 |         |       |        |                   |         |        |           |  |         |                   |   |            |
| You are here: Administration > Jobs                                                 |                                                                                        |        |        |          |                 |         |       |        |                   |         |        |           |  |         |                   |   |            |
| 41                                                                                  | ž                                                                                      | ها ۲   | Ì      | ×        | ۰.              |         | Ш     | ц,     |                   |         |        |           |  | ୯       |                   |   | - <b>7</b> |
| 🔺 🎾 Overall status                                                                  |                                                                                        |        |        |          | Descr           | iptic R | un se | electe | d jol             | bs      |        | Job type  |  | Status  | Type of execution |   | Task       |
| <ul> <li></li></ul>                                                                 | 🗹 FW-Upd                                                                               |        | Jpda   | te X208  | e X208_X308-2LD |         |       |        | Firmware download | Pending | Manual | 2         |  |         |                   |   |            |
| <ul> <li>Ø Devices</li> </ul>                                                       |                                                                                        | Job:   | Onlir  | ie syste | em back         | up of S | SINE  | MA S   | Serv              | er      | Syst   | em backup |  | Pending | Every n days      | 1 |            |
| All devices (2)                                                                     |                                                                                        |        |        |          |                 |         |       |        |                   |         |        |           |  |         |                   | _ |            |
| IP address                                                                          |                                                                                        |        |        |          |                 |         |       |        |                   |         |        |           |  |         |                   |   |            |
| PROFINET device name Image: A grouped                                               |                                                                                        |        |        |          |                 |         |       |        |                   |         |        |           |  |         |                   |   |            |
| <ul> <li>         Orouped      </li> <li>         I Device category     </li> </ul> |                                                                                        |        |        |          |                 |         |       |        |                   |         |        |           |  |         |                   |   |            |
| Switch (2)                                                                          |                                                                                        |        |        |          |                 |         |       |        |                   |         |        |           |  |         |                   |   |            |
| <ul> <li>Vendor</li> </ul>                                                          |                                                                                        |        |        |          |                 |         |       |        |                   |         |        |           |  |         |                   |   |            |
| Siemens AG (2)                                                                      |                                                                                        |        |        |          |                 |         |       |        |                   |         |        |           |  |         |                   |   |            |
| 🔺 🎾 Views                                                                           |                                                                                        |        |        |          |                 |         |       |        |                   |         |        |           |  |         |                   |   |            |

#### **Monitor execution**

•

After a job has been executed you get a status display of all the tasks:

- 1st number = Number of tasks in the job
- 2nd number (green) = Number of tasks successfully executed
  - 3rd number (red) = Number of failed tasks (if detectable)
- 4th number (gray) = Number of tasks with unknown result (no feedback)

| Description             | Job type          | Status   | Type of execution | Task     |
|-------------------------|-------------------|----------|-------------------|----------|
| FW-Update X208_X308-2LD | Firmware download | Finished | Manual            | 2(2/0/0) |

**Note** SINEMA Server proceeds as below for consecutive downloading of the firmware:

- 1. The device restarts after enabling of the firmware.
- 2. After the restart the availability of the device is checked and the current firmware version queried.
- 3. Based on this result the status "Success" or "Failure" is set for the current task.
- 4. Then the next task is triggered.

In addition, for each job you can have the result displayed per device.

1. For this you select the job "FW-Update X208\_X308-2LD" and click the "Edit selected job" icon (or double-click the job).

| <ul> <li>Home &gt; lopology &gt; Reports</li> </ul>      | Administration     Server overview                |                   |          |                   |          |                     |                     |  |
|----------------------------------------------------------|---------------------------------------------------|-------------------|----------|-------------------|----------|---------------------|---------------------|--|
|                                                          | ing + Evants + User + System + My settings - Jobs |                   |          |                   |          |                     |                     |  |
| You are here: Administration > Jobs                      | IE .                                              |                   |          |                   |          |                     |                     |  |
| 4 H                                                      | 🔹 🗟 🖉 🗙 🔹 🕨 🖩 😼                                   |                   |          | C                 | •        | 7                   |                     |  |
| 🔺 🎾 Overall status                                       | Edit selected job tion                            | Job type          | Status   | Type of execution | Task     | Started on 🗣        | Finished on         |  |
| <ul> <li>         Local         V OK (2)     </li> </ul> | FW-Update X208_X308-2LD                           | Firmware download | Finished | Manual            | 2(2/0/0) | 2016-07-22 07:34:30 | 2016-07-22 07:40:04 |  |
| OK (2)     OK (2)                                        | Job: Online system backup of SINEMA S             | erv System backup | Finished | Every n days      | 1        | 2016-07-22 05:00:01 | 2016-07-22 05:03:03 |  |
| <ul> <li>All devices (2)</li> </ul>                      |                                                   |                   |          |                   |          |                     |                     |  |
| IP address                                               |                                                   |                   |          |                   |          |                     |                     |  |
| PROFINET device name                                     |                                                   |                   |          |                   |          |                     |                     |  |

 In the selected job "FW-Update X208\_X308-2LD" you switch to the "Devices" tab. In the "Status" column you can see the result of the job with device granularity.

| Devices                                 |                           |             |               |                                       |                                        |
|-----------------------------------------|---------------------------|-------------|---------------|---------------------------------------|----------------------------------------|
| 4                                       |                           | C           | <b>•</b>      |                                       |                                        |
| 9                                       |                           | <b>N</b>    | • 1           |                                       |                                        |
| Seq. no.                                | IP address                | Device name | Device type 🗢 | Current firmware version              | Status                                 |
| <ul> <li>Seq. no.</li> <li>1</li> </ul> | IP address<br>172.16.9.50 |             |               | Current firmware version<br>V05.02.01 | Status<br>Firmware activation finished |

Detailed results of the job are also display in the [Event list]. This is in the lower area of the SINEMA Server screen.

| 1  | 1 2 3 1     | E (*                                | · 7                                                                                                    |
|----|-------------|-------------------------------------|----------------------------------------------------------------------------------------------------|
| 3  | Event class | Event                               | Event details                                                                                                    |
| 0  | info:       | Job status: job execution completed | Job ID: 111, description: Copy of FW-DL X204 RNA, job type: Firmware download (and optional activation), task status: 1 ( 0 / 1 / 0 )                                     |
| 2  | Warning     | Task status: task execution failed  | Job ID: 111, description: Copy of FW-DL X204 RNA, job type: Firmware download (and optional activation), cause of error: No matching hsp and firmware file available      |
| 63 | indó        | Job status: job execution completed | Job ID: 112, description; Copy of Copy of FW-DL X204 RNA, job type: Firmware download (and optional activation), task status: 1 (0 / 1 / 0)                               |
|    | Warning     | Task status: task execution failed  | Job ID: 112, description; Copy of Copy of FW-DL X204 RNA, job type: Firmware download (and optional activation), cause of error: No matching hsp and firmware file availa |
| 8  | nfo         | Task status: task execution started | Job ID: 112, description: Copy of Copy of FW-DL X204 RNA, job type: Firmware download (and optional activation), user: Administrator                                      |
| 5  | nto         | Task status: task execution started | Job ID: 111, description: Copy of FW-DL X204 RNA, job type: Firmware download (and optional activation), user: Administrator                                              |
| 21 | nto         | Job status: job execution started   | Job ID: 112, description: Copy of Copy of FW-DL X204 RNA, job type: Firmware download (and optional activation), user: Administrator                                      |
| 1  | nto         | Job status: job execution started   | Job ID: 111, description: Copy of FW-DL X204 RNA, job type: Firmware download (and optional activation), user: Administrator                                              |
| 5  | info        | Job status: job created             | Job ID: 112, description: Copy of Copy of FW-DL X204 RNA, job type: Firmware download (and optional activation), user: Administrator                                      |
|    |             | Job status: job created             | Job ID: 111. description: Copy of FW-DL X204 RNA, job type; Firmware download (and optional activation), user: Administrator                                              |

#### Note

Each job / task generates specific results.

• Each event might under circumstances be useful for troubleshooting.

#### Result:

•

If the "correct" firmware versions (V05.02.01 and V4.0.4) are displayed in the device list of SINEMA Server, then the firmware update has been executed successfully.

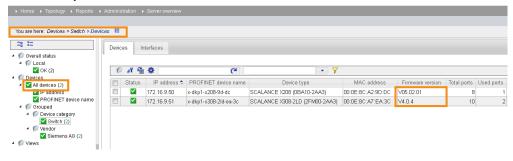

**Note** More information is available in the SINEMA Server Operating Instructions (page 228 onwards): <u>https://support.industry.siemens.com/cs/ww/de/view/109482957</u>

# 3 History

Table 3-1

| Version | Date    | Change        |
|---------|---------|---------------|
| V1.0    | 09/2016 | First edition |

# 4 Literature

Table 4-1

|     | Торіс                                                                                     |
|-----|-------------------------------------------------------------------------------------------|
| \1\ | Siemens Industry Online Support<br>https://support.industry.siemens.com                   |
| \2\ | Download page of the entry<br>https://support.industry.siemens.com/cs/ww/en/view/10974013 |